#### **Purpose:**

Procedure to upgrade an existing IDEA installation to IDEA 3.4.4.

#### **Overview:**

The upgrade procedure consists of uninstalling any previous version of IDEA and drivers. Then installing the new IDEA software. Existing applications must be re-compiled & relinked with the new IDEA release.

#### **Information:**

For developers releasing an Application:

\* Your existing IDEA based application must be recompiled and re-linked using the new IDEA 3.4.4 libraries, header files, & OCX controls wherever applicable.

\* Updating only the IDEA DLL's and drivers without rebuilding the application may result in an unstable operation.

• IDEA 3.4.4 requires Microsoft .net 3.5 installed.

If not on the system, it will be installed as part of the process.

- The IDEA SDK software is available on CD or as a software download.
- The IDEA 3.4.4 CD/download supports Windows 7, and Windows 10.
- The procedure is similar between Windows 7, and Windows 10.
- The dialog boxes shown may differ from your installation.
- Visual Studio Express is not supported, Visual Studio Pro is required instead.

#### **Procedure:**

Uninstall any existing versions of IDEA from Windows Control Panel (Windows 7 = Programs and Features)

If IDEA has two listings, un-install the IDEA Drivers **first**, then the IDEA 3.4 software.

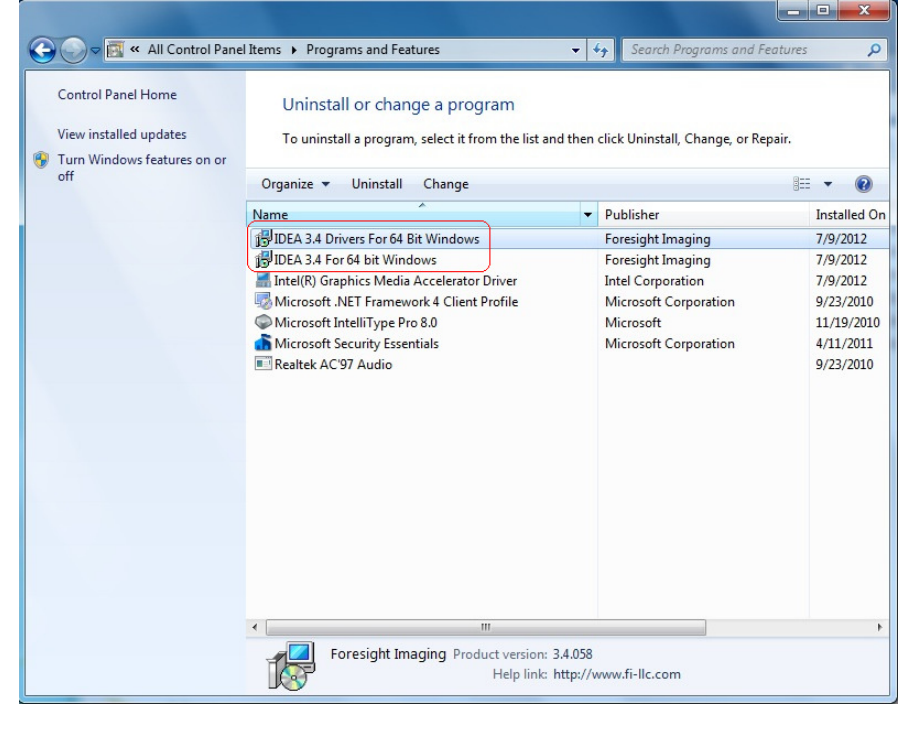

#### **Software Installation:**

IDEA software can be installed from the Distribution CD, or, from a software download at the www.fi-llc.com website.

IDEA is installed in two sections, the SDK & then the IDEA Drivers.

#### **If installing from CD:**

Insert the IDEA SDK CD into the disk drive. When prompted, select **Run Install\_IDEA.exe** from the menu.

- Follow and respond to all the system prompts.

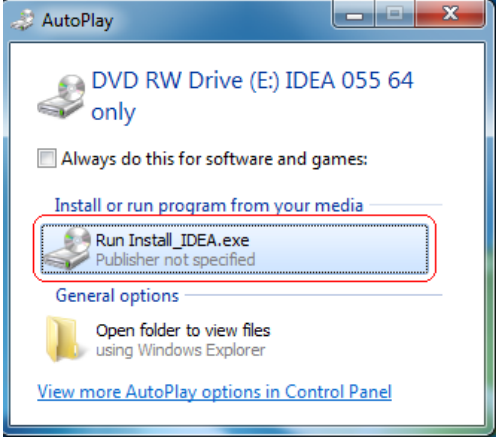

### **If installing from a download:**

-Unzip the files to a directory on the system.

Browse to the directory and execute the file: **Install\_IDEA.exe** . - Follow and respond to all the system prompts

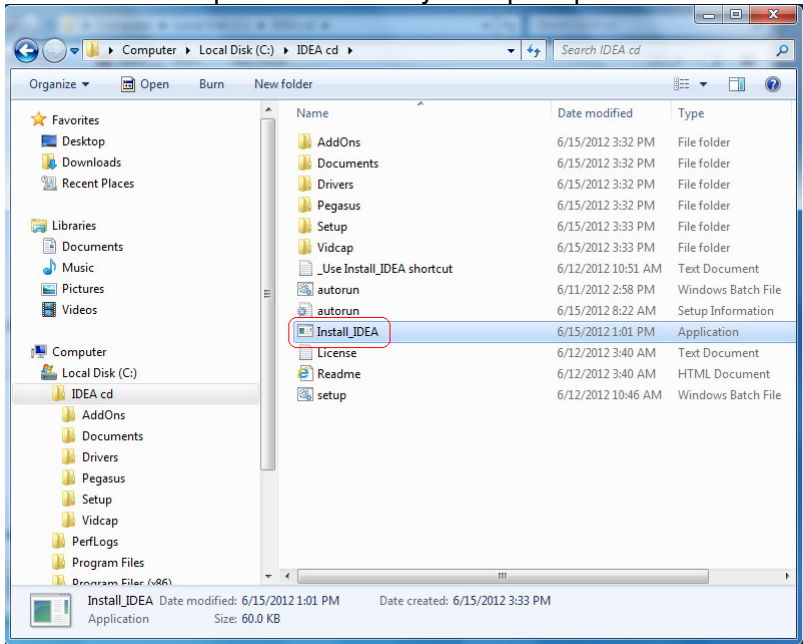

- If the message "**Do you want to allow the following program from an unknown publisher to make changes to this computer?"** appears, click **"Yes".**

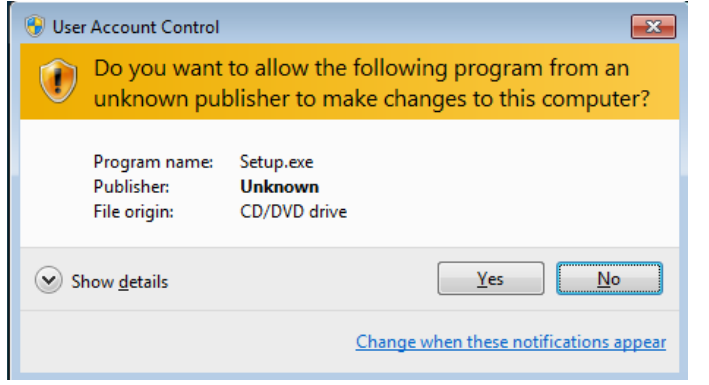

- a) The SDK and drivers will now install. Follow the prompts.
- b) Upon completion of the SDK libraries, the IDEA drivers will be loaded. Click **Install** to add the Foresight board drivers.

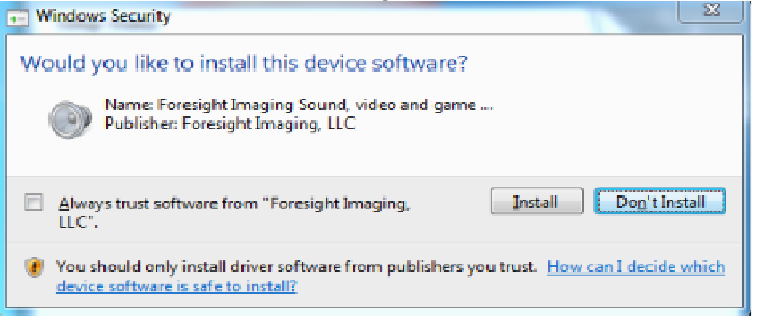

c) After the IDEA drivers have installed, select Yes, and Finish to restart the system.

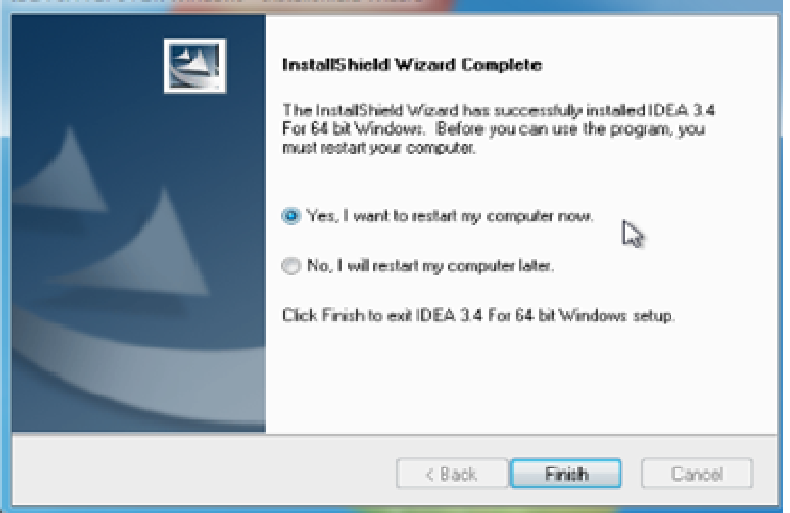

d) On Reboot, the system **may** report new hardware found. If asked, install the driver:

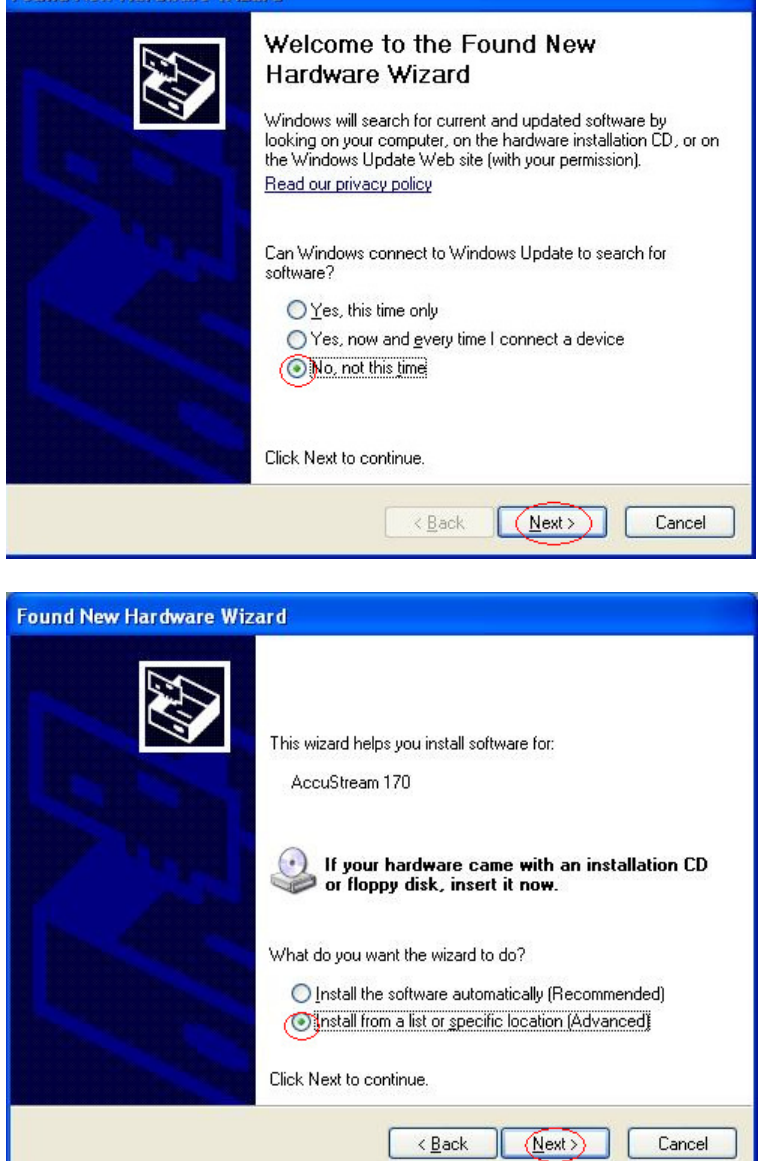

e) During installation if the dialog box appears, select: **Continue Anyway:**

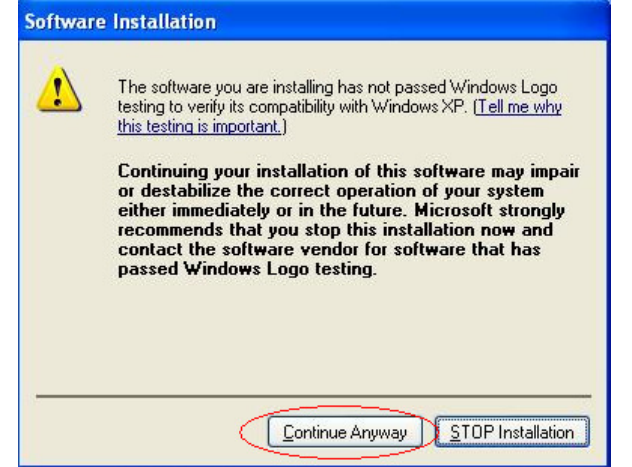

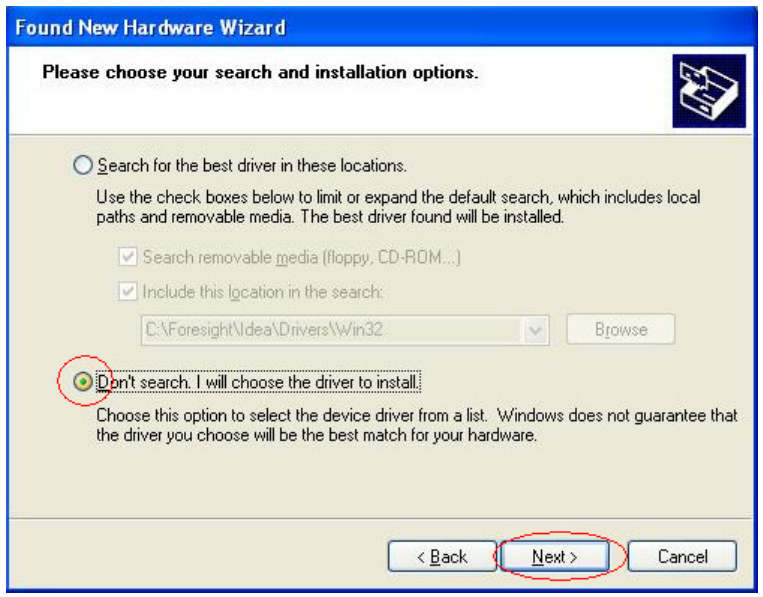

f) Select the appropriate AccuStream board and choose Have Disk:

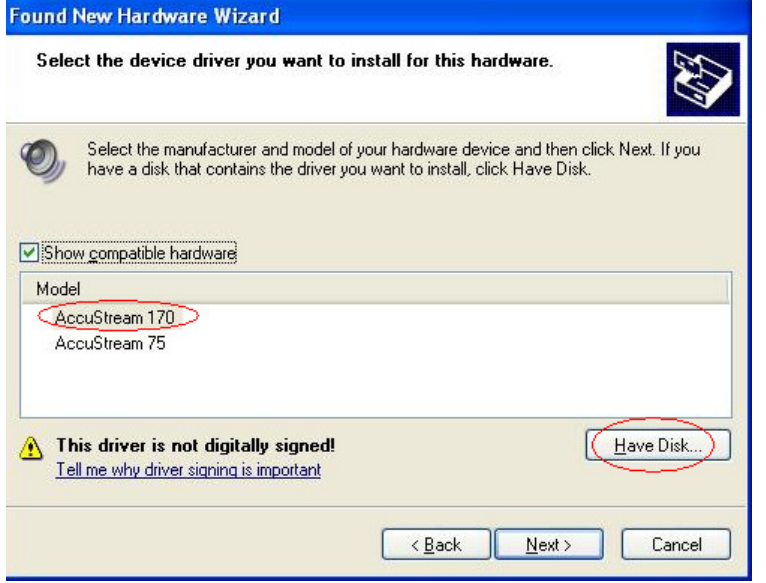

g) BROWSE to the **c:\foresight\idea\drivers** directory

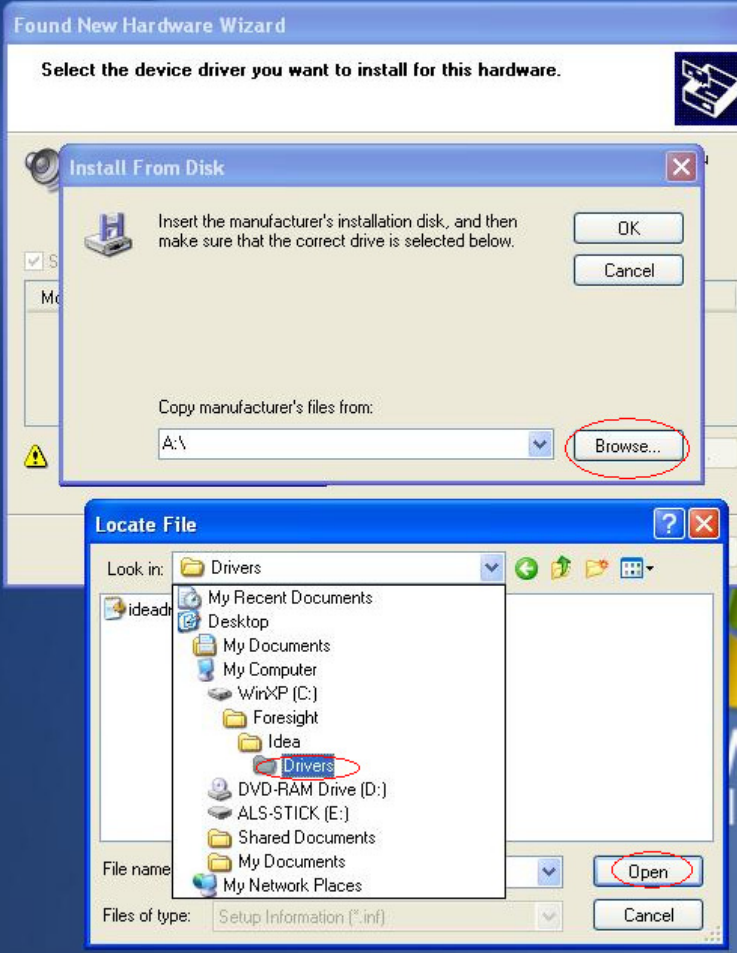

h) Click on the IDEADRV.INF file. Select: OPEN, OK, NEXT, Continue Anyway, FINISH

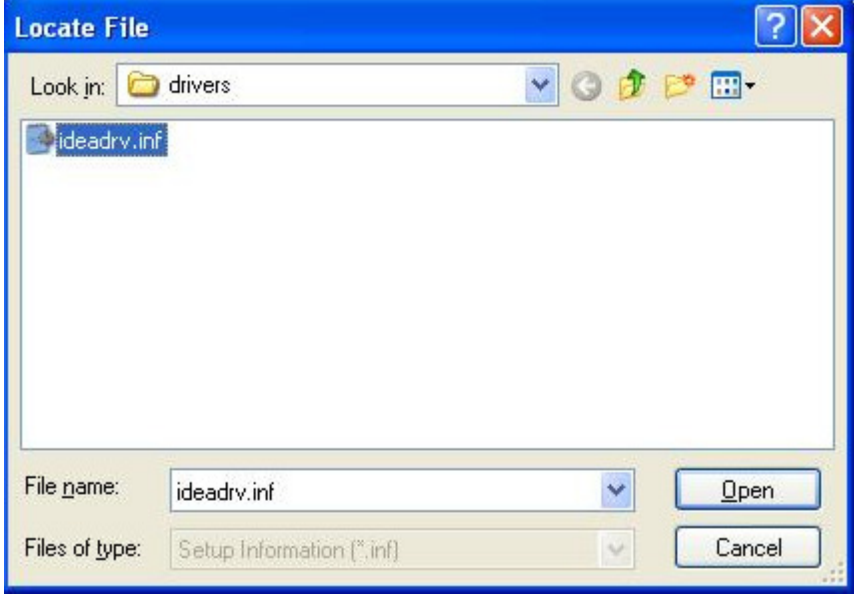

i) The AccuStream will now be listed in Windows Device Manager under Sound, Video & Game Controllers.

It is now ready for testing with IDEA 3.4.4.

===============

For additional information contact: BD-SUPPORT@fi-llc.com , or call **978-458-4624 x244**

===============